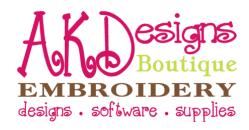

## Bow "ADD-on" Instructions Add a Bow to anything {easily}

## Parts of the Bow "ADD-on" Design

- **A.** The first part of the design is a **Placement Stitch**, shaped like an "X".
- **B.** The second part of the design is a **Tack-down Stitch** to hold the bow in place.

## Steps to Use your new Bow "ADD-on" Design

- 1. Open your embroidery software.
- 2. Open the design you want to stitch.
- 3. Insert or Merge the bow add-on design and move it where you want the center of the bow to be [shown in picture to the right].
- 4. Make sure that the bow add-on design is the last part of your design to stitch. This will ensure that parts of the ribbon don't accidentally get sewn into your design.
- 5. Save the design and send it to your embroidery machine.
- 6. Hoop your project.
- 7. Put hoop in machine.
- 8. NOTE: if you have a multiple needle machine, you will need to add a "Stop" after the Placement Stitch or before the Tack-down Stitch. If you have a single needle machine, the color changes will act as your "Stop".
- 9. Start stitching the design as usual. Once the design finishes stitching, the **Placement Stitch** will stitch it's shaped like an "X" and you'll use this as a guide to place the center of your bow [shown in picture to the right].
- 10. Place your bow on top of the "X" [shown in picture to the right].
- 11. While holding the bow in place [don't hold the center where it will stitch], start the machine again so that the **Tack-down Stitch** will run.
- 12. ...You're finished! Just adorable!

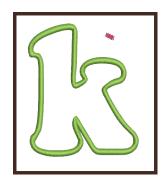

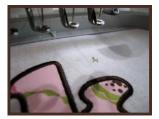

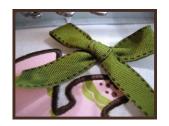

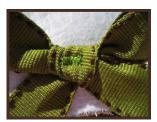

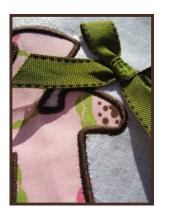

## **Contact Us**

AKDesigns Boutique CustomerService@AKDesignsboutique.com www.akdesignsboutique.com Copyright 2009